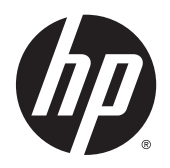

Guide de l'utilisateur

© 2013, 2014, 2015 Hewlett-Packard Development Company,L.P.

Microsoft et Windows sont des marques déposées aux États-Unis par le groupe de sociétés Microsoft.

Les informations contenues dans le présent document peuvent faire l'objet de modifications sans préavis. Les seules garanties applicables aux produits et services HP sont énoncées dans les déclarations de garantie expresse jointes à ces produits et services. Aucune partie du présent document ne saurait être interprétée comme une garantie supplémentaire. HP ne saurait être tenu responsable des éventuelles erreurs techniques ou d'édition contenues dans ce guide, ni des omissions.

Sixième édition : avril 2015

Référence du document : 714157-056

#### **Informations sur le produit**

Ce guide décrit les fonctionnalités qui sont communes à la plupart des modèles. Certaines fonctions peuvent ne pas être disponibles sur votre produit.

Pour accéder au manuel de l'utilisateur le plus récent, accédez à la page [http://www.hp.com/](http://www.hp.com/support) [supporte](http://www.hp.com/support)t sélectionnez votre pays. Sélectionnez **Pilotes et téléchargements**, puis suivez les instructions à l'écran.

#### **À propos de ce guide**

Ce guide fournit des informations sur les caractéristiques, l'installation et les spécifications techniques du moniteur.

- **AVERTISSEMENT !** Ce symbole signale des instructions dont le non-respect pourrait entraîner des blessures ou la mort.
- **ATTENTION :** Ce symbole signale des instructions dont le non-respect pourrait entraîner des dommages pour le matériel ou la perte d'informations.
- **EMARQUE :** Ce symbole signale des informations supplémentaires importantes.

# **Sommaire**

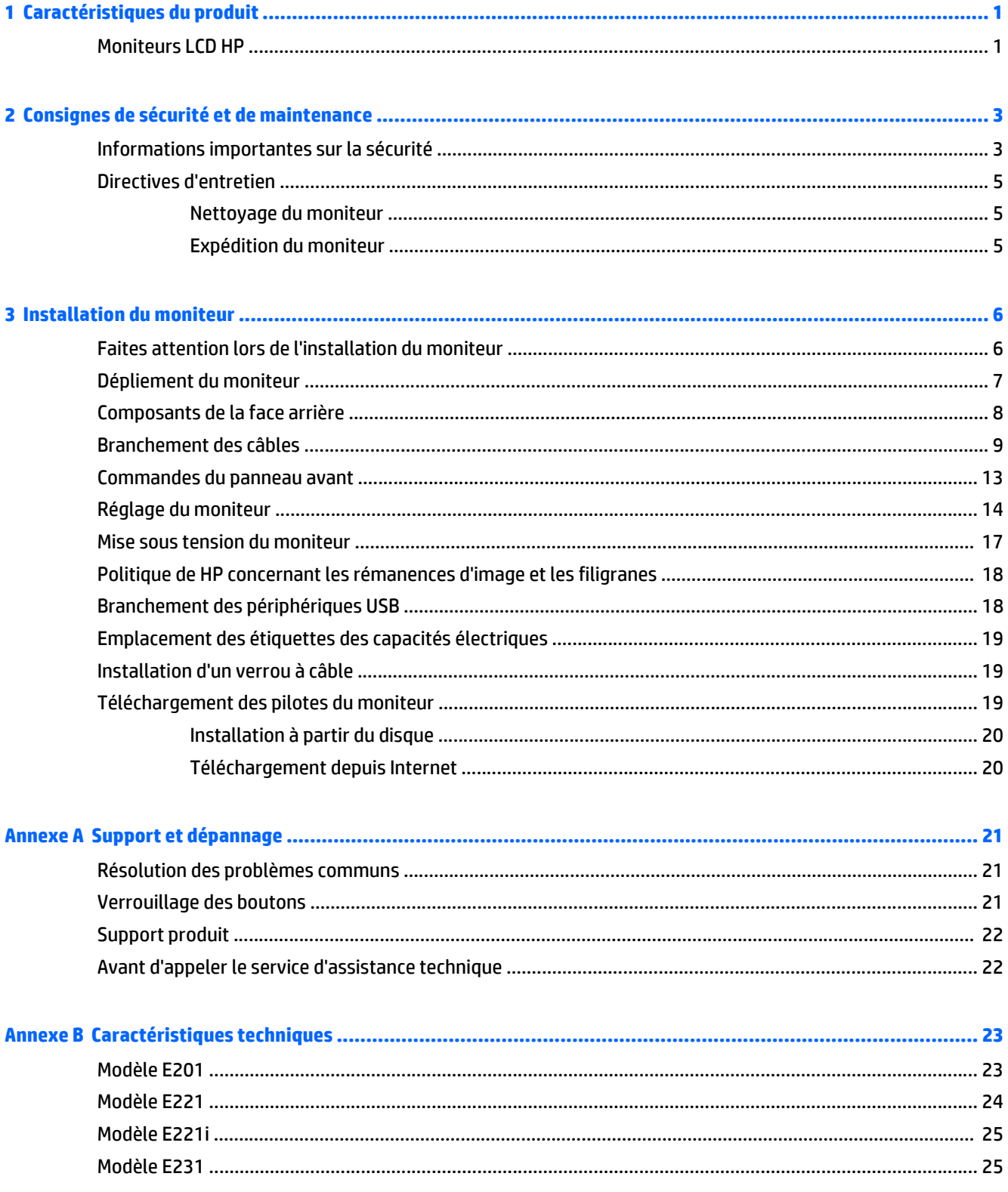

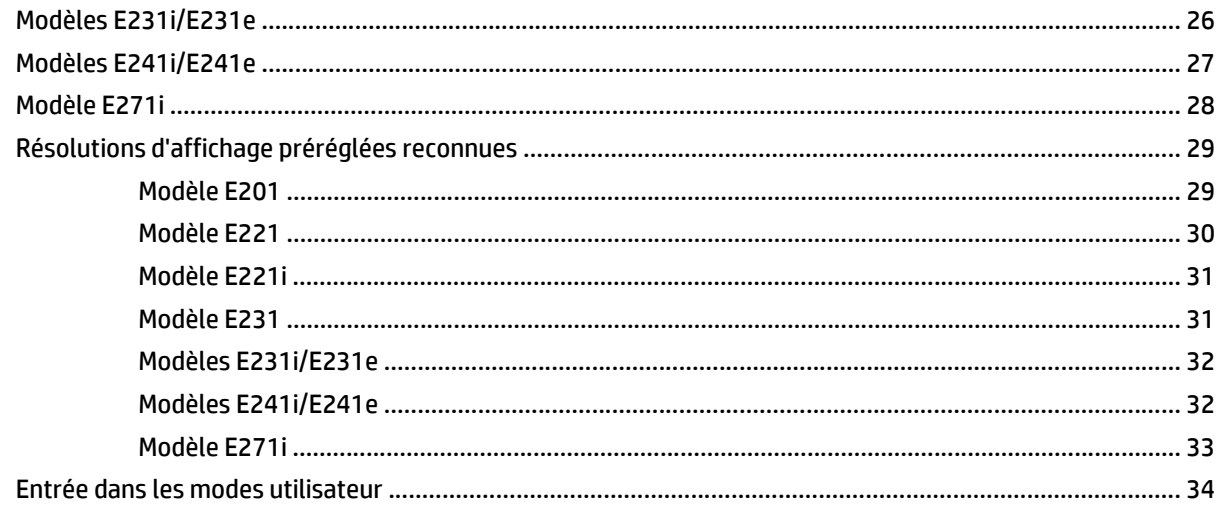

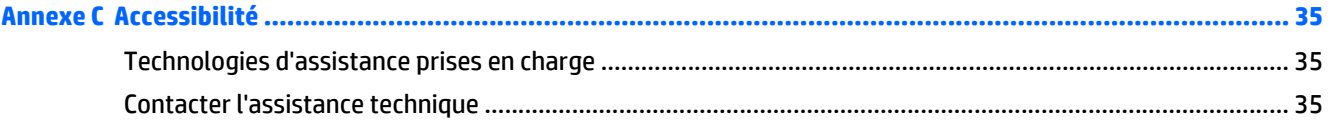

# <span id="page-6-0"></span>**1 Caractéristiques du produit**

#### **Moniteurs LCD HP**

Les moniteurs LCD (écran à cristaux liquides) possèdent un panneau à matrice active, un panneau à transistor en couches minces (TFT) ou un panneau IPS (In-Plane Switching), selon votre modèle. Les modèles et caractéristiques de moniteur comprennent :

- Modèle E201, écran comportant une zone affichable en diagonale de 50,8 cm (20 pouces) à résolution de 1600 × 900, avec prise en charge plein écran des résolutions inférieures : inclut la mise à l'échelle personnalisée pour bénéficier d'une taille d'image maximale tout en conservant le format d'image d'origine
- Modèle E221/E221i, écran à zone d'affichage 21,5 pouces (54,6 cm) en diagonale, à résolution 1920 × 1080, et prise en charge plein écran pour les résolutions plus faibles ; inclut la mise à l'échelle personnalisée pour les dimensions d'image maximales tout en préservant le format d'image original
- Modèles E231/E231i/E231e, écran à zone d'affichage 58,4 cm (23 pouces) en diagonale, à résolution 1920 × 1080, et prise en charge plein écran pour les résolutions plus faibles ; inclut la mise à l'échelle personnalisée pour les dimensions d'image maximales tout en préservant le format d'image original
- Modèles E241i/E241e, écran à zone d'affichage 61 cm (24 pouces) en diagonale, à résolution 1920 × 1200, et prise en charge plein écran pour les résolutions plus faibles ; inclut la mise à l'échelle personnalisée pour les dimensions d'image maximales tout en préservant le format d'image original
- Modèle E271i, écran comportant une zone affichable en diagonale de 68,6 cm (27 pouces) à résolution de 1920 x 1080, avec prise en charge plein écran des résolutions inférieures; inclut la mise à l'échelle personnalisée pour bénéficier d'une taille d'image maximale tout en conservant le format d'image d'origine
- Écran antireflet avec rétroéclairage LED
- Angle large favorisant le visionnage en position assise, debout ou de côté
- Possibilité de régler l'inclinaison
- Possibilité de faire pivoter l'écran en orientation portrait
- Possibilité de réglage de l'angle de rotation et de la hauteur
- Socle amovible permettant divers montages du moniteur
- Entrée de signal vidéo prenant en charge le signal analogique VGA (câbles fournis avec certains modèles)
- Entrée de signal vidéo prenant en charge le signal numérique DVI (câbles fournis avec certains modèles)
- Entrée de signal vidéo prenant en charge le signal numérique DisplayPort (câbles fournis avec certains modèles)
- Concentrateur USB 2.0 avec un port de liaison montante (vers l'ordinateur) et deux ports de liaisons descendantes (vers des périphériques USB)
- Câble USB fourni pour connecter le concentrateur USB du moniteur au connecteur USB de l'ordinateur
- Support pour barre de haut-parleur HP en option
- Fonction Plug and Play si celle-ci est prise en charge par le système d'exploitation
- Emplacements pour filtres de confidentialité, permettant d'insérer des filtres (achetés séparément) empêchant la vision latérale de l'écran
- Fourniture d'un emplacement de sécurité à l'arrière du moniteur pour dispositif antivol optionnel
- Goulotte de rangement des câbles pour la gestion des câbles et cordons
- Réglages à l'écran (On-Screen Display, OSD) en plusieurs langues facilitant le réglage et l'optimisation de l'écran
- HP Display Assistant afin d'ajuster les réglages du moniteur et activer les fonctions anti-vol
- Protection de copie HDCP sur les ports DVI et DisplayPort
- Disque de logiciel et de documentation contenant les pilotes du moniteur et la documentation produit
- Fonction d'économie d'énergie répondant aux exigences de réduction de la consommation électrique

**REMARQUE :** Pour des informations sur la sécurité et les réglementations, reportez-vous aux *Informations sur le produit* fournies sur votre disque multimédia, s'il est inclus, ou dans la documentation incluse. Pour obtenir des mises à jour du manuel de l'utilisateur de votre produit, rendez-vous sur [http://www.hp.com/](http://www.hp.com/support) [support](http://www.hp.com/support), puis sélectionnez votre pays. Sélectionnez **Pilotes et téléchargements**, puis suivez les instructions à l'écran.

# <span id="page-8-0"></span>**2 Consignes de sécurité et de maintenance**

#### **Informations importantes sur la sécurité**

Un cordon d'alimentation est fourni avec l'écran. Si vous souhaitez utiliser un autre cordon, branchez-le uniquement sur une source d'alimentation et avec une fiche adaptées à cet écran. Pour plus d'informations sur le jeu de cordons d'alimentation à utiliser avec le moniteur, reportez-vous aux *Informations sur le produit* fournies sur votre disque multimédia, s'il est inclus, ou dans la documentation incluse.

AVERTISSEMENT ! Pour diminuer le risque de choc électrique ou de dommages matériels :

- Branchez le cordon d'alimentation sur une prise secteur facilement accessible à tout moment.
- Mettez le moniteur hors tension en débranchant le cordon d'alimentation de la prise électrique.

• Si le cordon d'alimentation dispose d'une fiche tripolaire, branchez-le sur une prise tripolaire reliée à la terre. Ne désactivez pas la broche de mise à la terre du cordon d'alimentation, en branchant un adaptateur à 2 broches par exemple. Cette broche représente une protection importante.

Pour votre sécurité, ne posez rien sur les cordons d'alimentation ou les câbles. Disposez-les de sorte que personne ne risque de les piétiner ou de trébucher dessus. Ne tirez pas sur le cordon ou sur les câbles. Pour débrancher le cordon d'alimentation, saisissez la fiche puis tirez-la vers vous.

Pour réduire tout risque de blessure grave, lisez le manuel électronique intitulé *Sécurité et ergonomie de l'environnement de travail*. Ce guide explique comment agencer correctement un poste de travail et comment s'installer confortablement devant un ordinateur. Il contient également des informations importantes sur la sécurité électrique et mécanique. Ce manuel est disponible sur le Web à l'adresse [http://www.hp.com/ergo.](http://www.hp.com/ergo)

**ATTENTION :** Pour la protection du moniteur et de l'ordinateur, branchez les cordons d'alimentation de l'ordinateur et de ses périphériques (moniteur, imprimante, scanner) sur un dispositif de protection contre les surtensions, tel qu'une multiprise ou un onduleur. Toutes les multiprises ne protègent pas contre les surtensions ; cette fonction doit être spécifiquement mentionnée sur l'étiquette de la prise. Choisissez une multiprise dont le fabricant garantit le remplacement des produits endommagés en cas de dysfonctionnement de la protection contre les surtensions.

Utilisez des meubles de taille appropriée et conçus pour soutenir correctement votre écran à cristaux liquides HP.

**AVERTISSEMENT !** Les écrans à cristaux liquides qui sont placés de manière inappropriée sur des commodes, des bibliothèques, des étagères, des bureaux, des haut-parleurs ou des tiroirs pourraient tomber et entraîner des blessures.

Acheminez tous les cordons et câbles connectés à l'écran à cristaux liquides de manière à ce qu'ils ne puissent pas être tirés, attrapés ou arrachés.

Assurez-vous que l'ampérage total des dispositifs branchés à la prise ne dépasse pas l'ampérage nominal de la prise, et que l'ampérage total des dispositifs connectés au cordon n'excède pas l'ampérage de celui-ci. Pour connaître l'ampérage nominal de chaque périphérique (AMPS ou A), lisez l'étiquette de sa prise d'alimentation.

Installez le moniteur près d'une prise facilement accessible. Pour débrancher le moniteur, tenez fermement la fiche et tirez-la hors de la prise. Ne débranchez jamais le moniteur en tirant sur le cordon.

Ne faites pas tomber le moniteur et ne le posez pas sur une surface instable.

Ne posez aucun objet sur le cordon d'alimentation, ne marchez pas dessus.

**REMARQUE :** Ce produit est adapté au divertissement. Veillez à placer l'écran dans un environnement lumineux et contrôlé afin d'éviter les interférences avec la lumière et les surfaces lumineuses environnantes qui pourraient entraîner des reflets gênants sur l'écran.

#### <span id="page-10-0"></span>**Directives d'entretien**

Pour optimiser les performances et allonger la durée de vie du moniteur :

- N'ouvrez pas le boîtier du moniteur et n'essayez pas de le réparer vous-même. Ne réglez que les commandes décrites dans les instructions d'utilisation. Si le moniteur ne fonctionne pas correctement, s'il est tombé ou s'il a été endommagé, contactez votre revendeur ou prestataire de services HP agréé.
- N'utilisez qu'une source d'alimentation et un branchement adaptés à ce moniteur, comme indiqué sur l'étiquette ou la plaque à l'arrière du moniteur.
- Mettez le moniteur hors tension quand vous ne vous en servez pas. Votre moniteur durera plus longtemps si vous utilisez un économiseur d'écran et si vous éteignez l'appareil lorsqu'il n'est pas utilisé.

**REMARQUE :** Les écrans avec dommages de type « image gravée » ne sont pas couverts par la garantie HP.

- Les orifices et ouvertures du boîtier ont une fonction de ventilation. Ces ouvertures ne doivent pas être bouchées ni recouvertes. N'introduisez pas d'objets dans les orifices et ouvertures du boîtier.
- Maintenez le moniteur dans un endroit bien aéré, à l'abri de toute lumière excessive, de la chaleur ou de l'humidité.
- Pour retirer le socle de l'écran, vous devez poser l'écran face vers le bas sur une surface lisse pour éviter de le rayer, de le déformer ou de le casser.

#### **Nettoyage du moniteur**

- **1.** Mettez l 'écran hors tension et débranchez le cordon d 'alimentation de l 'arrière de l 'appareil.
- **2.** Dépoussiérez le moniteur en essuyant l'écran et le boîtier avec un chiffon antistatique propre et doux.
- **3.** Si un nettoyage plus approfondi est nécessaire, utilisez un mélange 50/50 d'eau et l'alcool isopropyle.

**ATTENTION :** Vaporisez le nettoyant sur un chiffon et nettoyez avec précaution la surface de l'écran à l'aide du chiffon humide. Ne vaporisez jamais le nettoyant directement sur la surface de l'écran. Il risque de couler derrière le panneau et d'endommager l'électronique.

**ATTENTION :** N'utilisez pas de nettoyants contenant des matières à base de pétrole, telles que du benzène, des diluants ou toute substance volatile, pour nettoyer l'écran ou le boîtier du moniteur. Ces produits chimiques risquent d 'endommager l 'appareil.

#### **Expédition du moniteur**

Conservez l'emballage d'origine. Il pourra vous être utile ultérieurement, pour transporter ou expédier le moniteur.

# <span id="page-11-0"></span>**3 Installation du moniteur**

Pour installer le moniteur, assurez-vous que ni l'ordinateur, ni ses périphériques, ni le moniteur ne sont sous tension et suivez les instructions ci-dessous.

**REMARQUE :** Des modèles de moniteur dans une couleur plus claire sont disponibles dans certains pays ou certaines régions. Votre modèle peut avoir une couleur différente de celles illustrées par les images de moniteur fournies dans ce manuel.

#### **Faites attention lors de l'installation du moniteur**

Afin d'éviter d'endommager le moniteur, veillez à ne jamais toucher la surface de l'écran LCD. Une pression exercée sur l'écran peut entraîner un manque d'uniformité des couleurs ou une désorientation des cristaux liquides. Si cela se produit, l'écran ne reviendra pas à son état normal.

Si vous installez un socle, placez le moniteur face vers le bas sur une surface plane recouverte d'un tissu non abrasif ou d'une protection en mousse. Cela vous permet d'éviter de rayer, d'abîmer ou de casser l'écran et d'endommager les boutons du panneau avant.

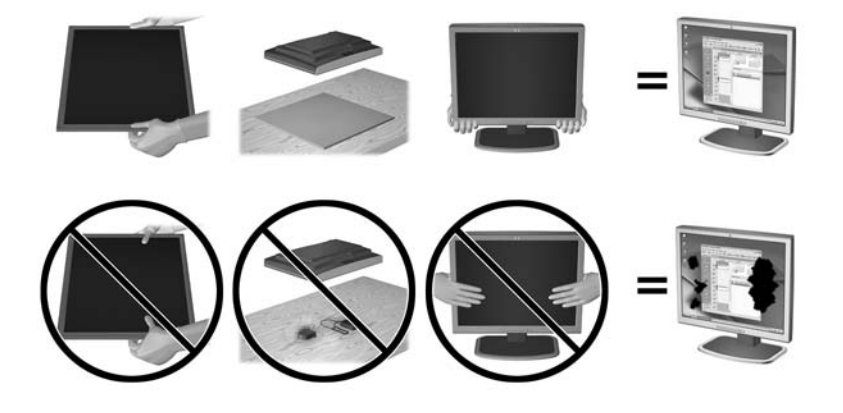

**REMARQUE :** Il est possible que votre moniteur ne soit pas totalement identique à l'illustration qui figure dans ce manuel.

### <span id="page-12-0"></span>**Dépliement du moniteur**

- **1.** Sortez le moniteur du carton et placez-le face vers le bas sur une surface plane.
- **2.** Maintenez le socle de l'écran d'une main (1), puis saisissez le haut de l'écran de l'autre main et déployez la tête de l'écran à 90 degrés (2).

**ATTENTION :** Ne touchez pas la surface de l'écran. Une pression sur la vitre peut entraîner un manque d'uniformité des couleurs ou désorienter les cristaux liquides. Si cela se produit, l'écran ne pourra jamais revenir à son état normal.

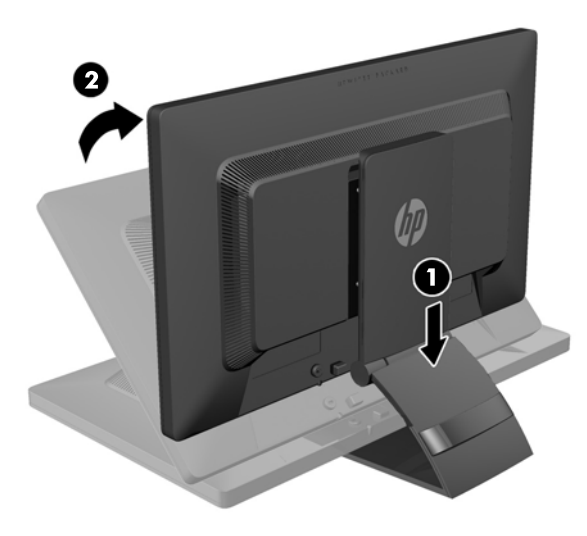

- **<sup>2</sup> REMARQUE :** Lorsque l'écran est déployé pour la première fois, la tête de l'écran est verrouillée de manière à ne pas se régler sur une position pleine hauteur. Pour régler la tête de l'écran sur la position pleine hauteur, appuyez sur la tête de l'écran vers le bas pour la déverrouiller puis tirez dessus pour la monter en position pleine hauteur. Reportez-vous à l'étape 3 de la section [Réglage du moniteur à la page 14.](#page-19-0)
- **AVERTISSEMENT !** La poignée située à l'arrière du moniteur est utilisée pour aider à relever l'écran en position pleine hauteur. Pour abaisser l'écran, ne saisissez la poignée. Vous risqueriez de pincer vos doigts entre l'écran et le dessus du socle. Appuyez sur le dessus de l'écran pour abaisser la position du moniteur.

# <span id="page-13-0"></span>**Composants de la face arrière**

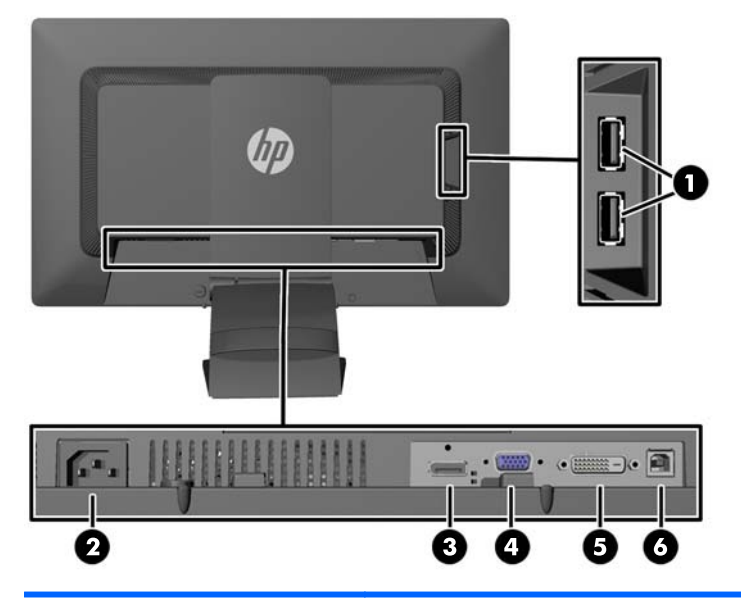

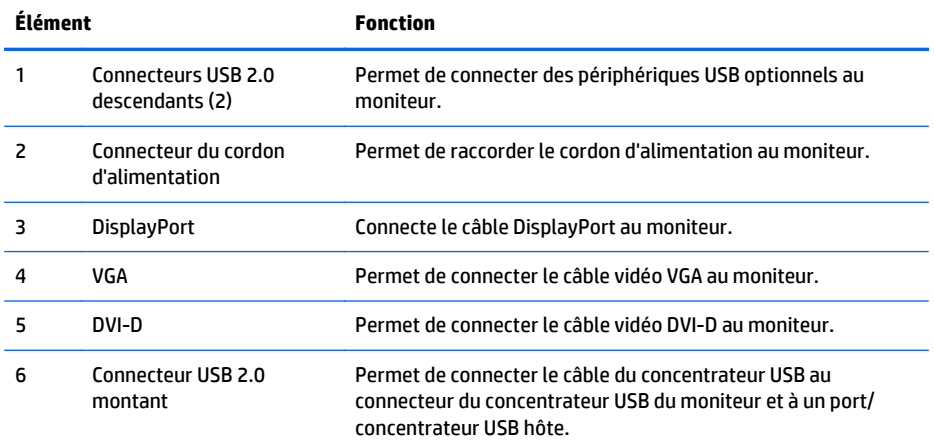

### <span id="page-14-0"></span>**Branchement des câbles**

- **1.** Placez le moniteur près de l'ordinateur, dans un endroit pratique et bien ventilé.
- **2.** Retirez le clip de gestion des câbles à l'arrière du socle en appuyant vers l'intérieur sur un côté du clip (1) et en tirant l'autre côté du clip vers l'extérieur (2).

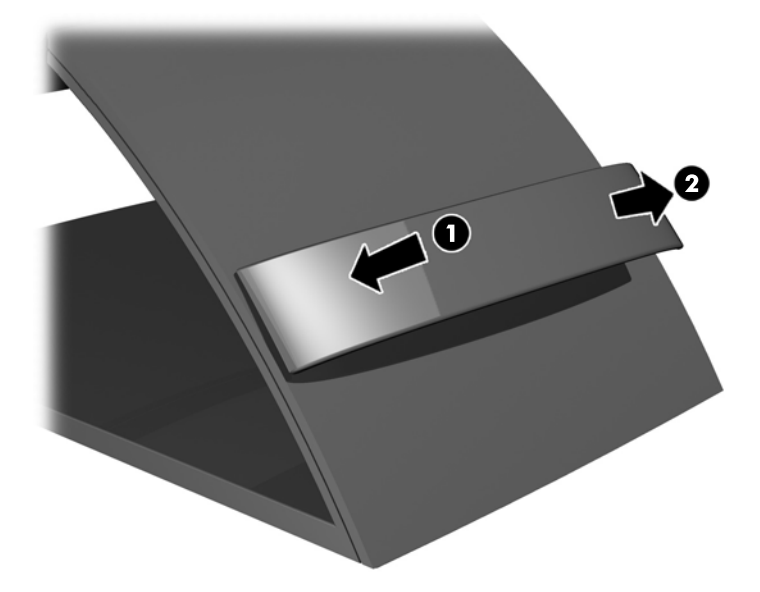

- **3.** Selon la configuration, connecter le câble vidéo DisplayPort, DVI ou VGA entre l'ordinateur et le moniteur.
	- **REMARQUE :** L'écran peut prendre en charge une entrée analogique ou numérique. Le mode vidéo est déterminé par le câble vidéo utilisé. Les entrées recevant un signal vidéo valide sont détectées automatiquement par l'écran. Vous pouvez sélectionner les entrées en appuyant sur le bouton Entrée sur le panneau avant, ou au moyen de la commande OSD (On-Screen Display) en appuyant sur le bouton Menu.
		- Pour un fonctionnement en mode analogique, connectez une extrémité du câble VGA au connecteur VGA situé à l'arrière du moniteur et l'autre extrémité au connecteur VGA de l'ordinateur (câble fourni avec certains modèles).

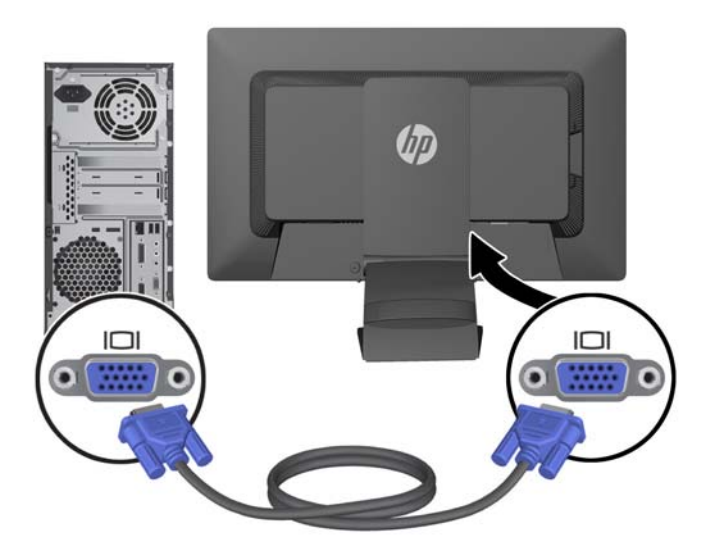

● Pour un fonctionnement en mode numérique DVI, connectez une extrémité du câble DVI-D au connecteur DVI situé à l'arrière du moniteur et l'autre extrémité sur le connecteur DVI de l'ordinateur (câble fourni avec certains modèles).

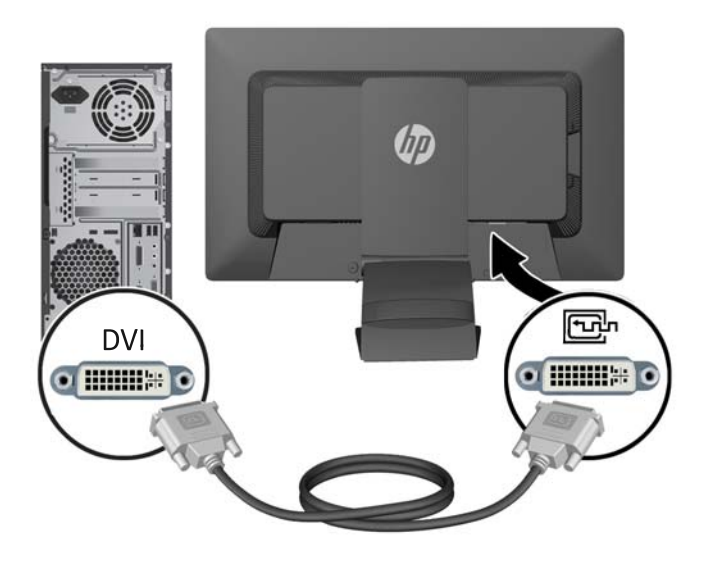

● Pour un fonctionnement en mode numérique DisplayPort, connectez une extrémité du câble DisplayPort au connecteur DisplayPort situé à l'arrière du moniteur et l'autre extrémité au connecteur DisplayPort de l'ordinateur (câble fourni avec certains modèles).

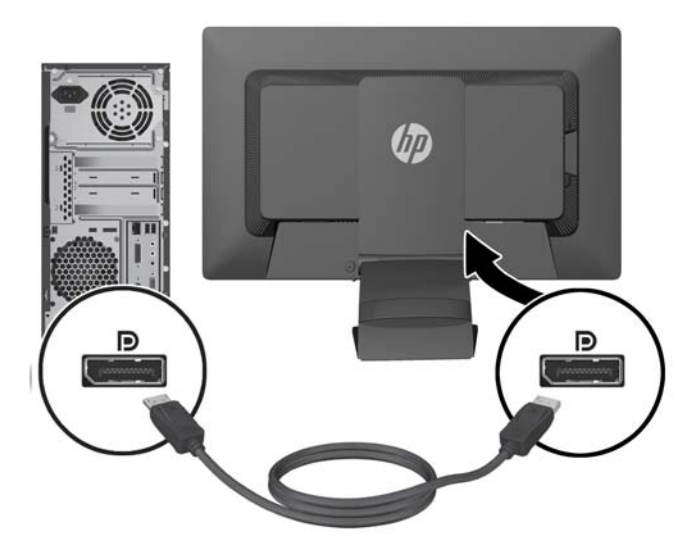

**4.** Branchez une extrémité du câble USB au connecteur du concentrateur USB situé à l'arrière de l'ordinateur, et l'autre extrémité au connecteur USB montant du moniteur.

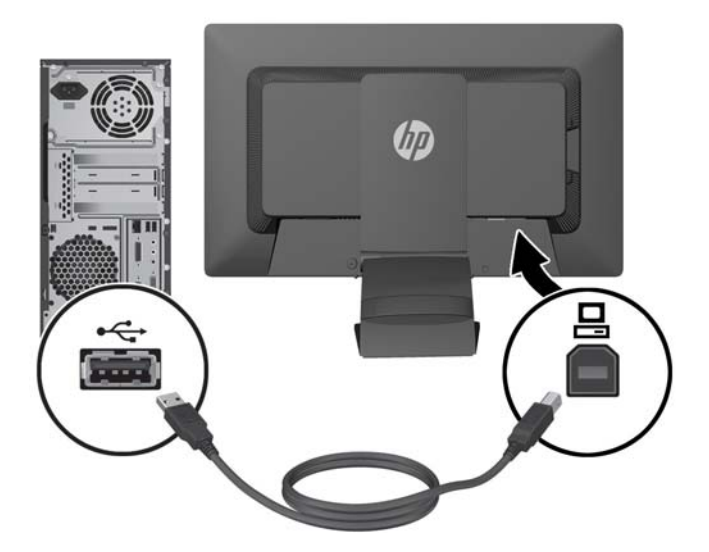

**5.** Raccordez une extrémité du cordon d'alimentation au connecteur d'alimentation situé à l'arrière de l'écran, et raccordez l'autre extrémité à une prise murale.

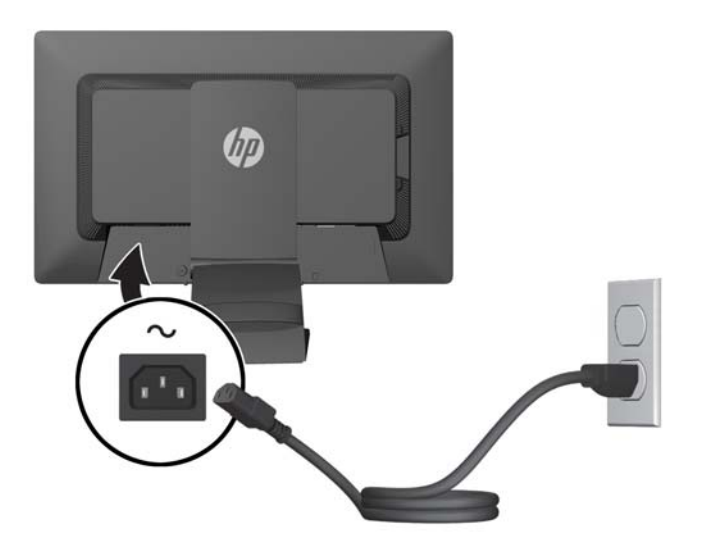

AVERTISSEMENT ! Pour diminuer le risque de choc électrique ou de dommages matériels :

Ne neutralisez pas la connexion de terre du cordon d'alimentation. La prise de terre est un élément de sécurité essentiel.

Branchez le cordon d'alimentation sur une prise secteur mise à la masse (reliée à la terre), accessible facilement.

Pour mettre le matériel hors tension, débranchez le cordon d'alimentation de la prise secteur.

Pour votre sécurité, ne posez rien sur les cordons d'alimentation ou les câbles signaux. Disposez les câbles de sorte que personne ne risque de marcher ou de trébucher dessus. Ne tirez pas sur le cordon ou sur un câble. Pour débrancher le cordon d'alimentation de la prise secteur, saisissez la fiche puis tirez-la vers vous.

<span id="page-18-0"></span>**6.** Maintenez les câbles en place grâce au clip de gestion des câbles. Enfoncez le clip à la verticale dans les fentes à l'arrière du socle en vous assurant que les pattes situées sur les côtés du clip s'enclenchent dans les fentes situées sur le socle.

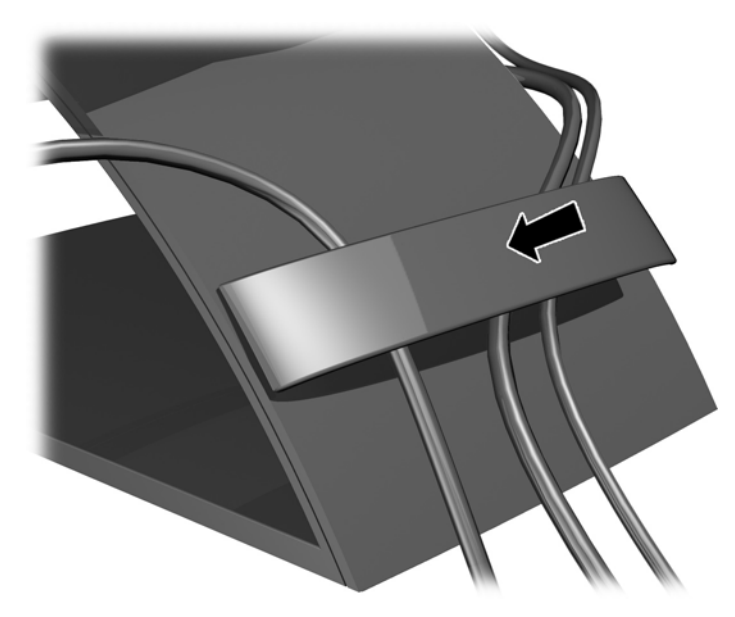

### **Commandes du panneau avant**

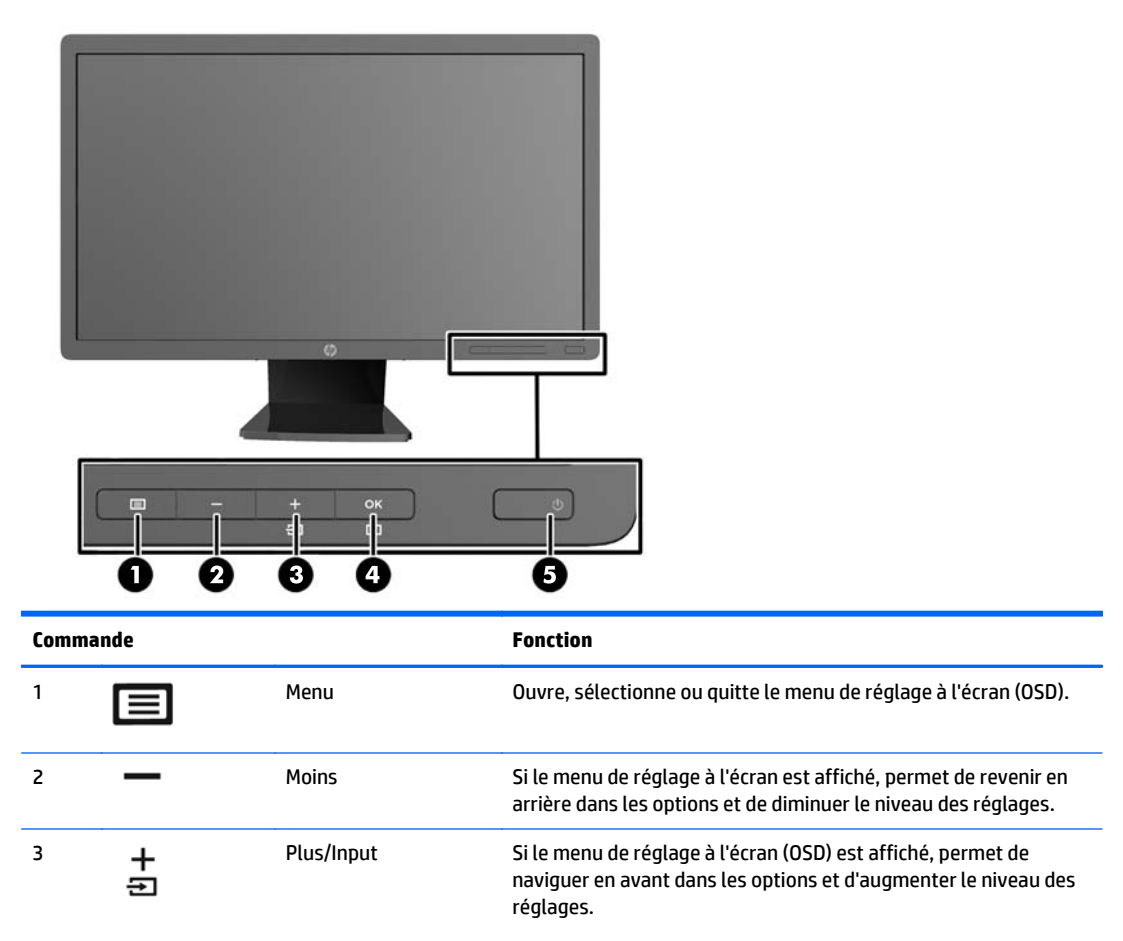

<span id="page-19-0"></span>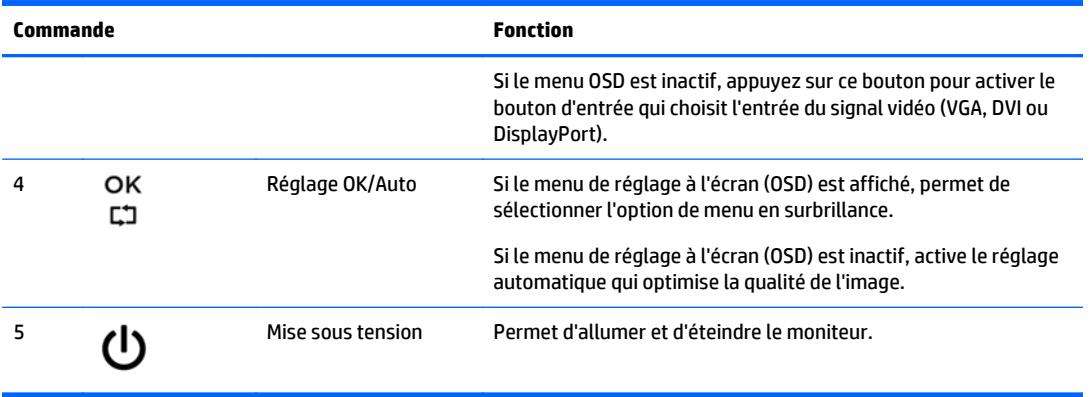

**REMARQUE :** Pour afficher le simulateur du menu OSD, rendez-vous sur la Bibliothèque multimédia traitant du Service de réparation pour les clients de HP : [http://www.hp.com/go/sml.](http://www.hp.com/go/sml)

### **Réglage du moniteur**

**REMARQUE :** Votre moniteur peut être différent du modèle représenté ci-dessous.

**1.** Inclinez l'écran du moniteur vers l'avant ou vers l'arrière pour l'installer dans une position confortable, au niveau des yeux.

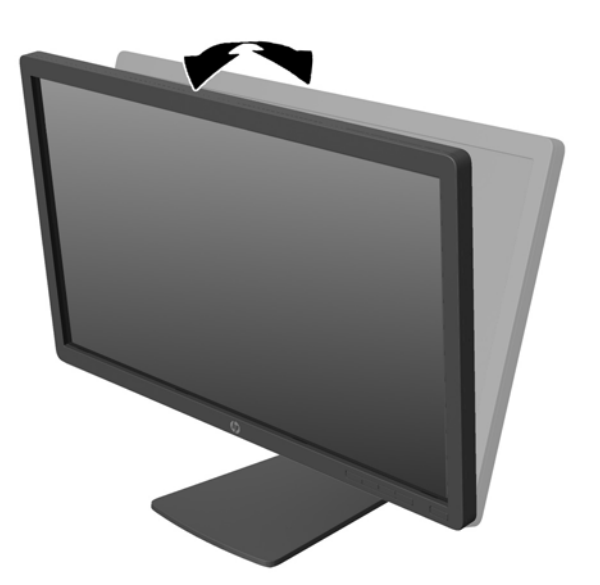

**2.** Faites pivoter le moniteur vers la gauche ou la droite pour obtenir un meilleur angle de visionnage.

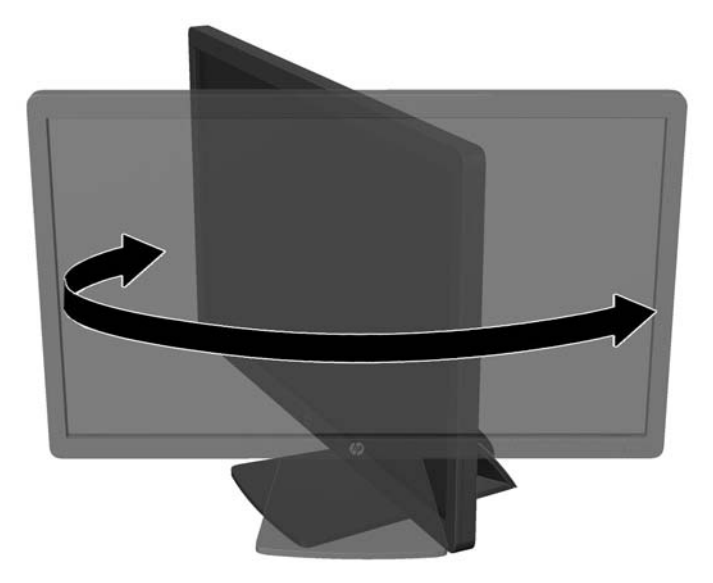

- **3.** Réglez la hauteur de l'écran de votre station de travail sur une position confortable. Le coin supérieur du cadre de l'écran ne doit pas dépasser une hauteur parallèle à celle de vos yeux. Un écran bénéficiant d'une position basse et inclinée est en général plus confortable pour les utilisateurs porteurs de lentilles de contact. L'écran doit être repositionné en fonction de la posture que vous adoptez au cours de votre journée de travail.
	- **REMARQUE :** Lorsque le moniteur est déployé pour la première fois, la tête de l'écran est verrouillée pour éviter de se régler sur une position pleine hauteur. Pour régler la tête de l'écran sur la pleine hauteur, appuyez sur la tête de l'écran vers le bas pour la déverrouiller puis tirez sur la tête pour la monter en position pleine hauteur.

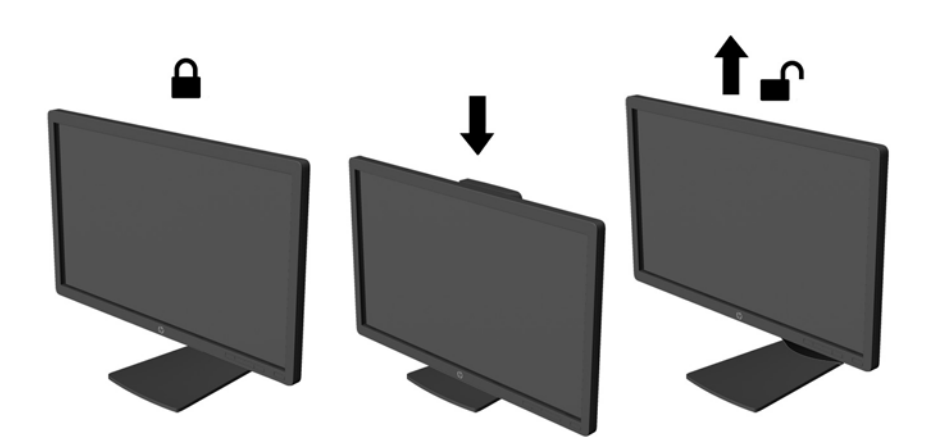

- **4.** Vous pouvez faire pivoter l'écran de l'orientation paysage à l'orientation portrait en fonction de votre utilisation.
	- **a.** Réglez l'écran sur la position pleine hauteur et inclinez-le pour le ramener à la position d'inclinaison complète (1).
	- **b.** Faites pivoter le moniteur de 90° de l'orientation paysage vers l'orientation portrait dans le sens des aiguilles d'une montre.

**ATTENTION :** Si le moniteur n'est pas en position pleine hauteur et position pleine inclinaison lors de la rotation, le coin droit inférieur du moniteur entrera en contact avec le socle et risquera d'endommager le moniteur.

Si vous ajoutez une barre de haut-parleurs supplémentaire à l'écran, installez-la après avoir fait pivoter l'écran. La barre de haut-parleurs pourrait entrer en contact avec le socle lors du pivotement et causer des dommages à l'écran ou à la barre de haut-parleurs.

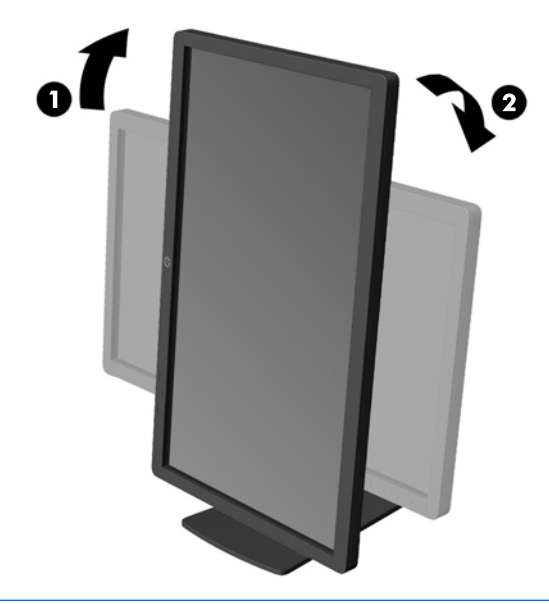

**REMARQUE :** Pour afficher des informations sur l'écran en mode portrait, vous pouvez installer le logiciel HP Display Assistant inclus dans le disque du logiciel et de la documentation. La position du menu OSD peut également être pivotée en mode portrait. Pour faire pivoter le menu OSD, accédez au menu OSD en appuyant sur le bouton Menu dans le panneau avant, puis sélectionnez **OSD Control** (Contrôle OSD) et **Rotate OSD** (Faire pivoter OSD).

#### <span id="page-22-0"></span>**Mise sous tension du moniteur**

- **1.** Appuyez sur le bouton d'alimentation de l'ordinateur pour le mettre sous tension.
- **2.** Appuyez sur le bouton d'alimentation situé à l'avant du moniteur pour le mettre sous tension.

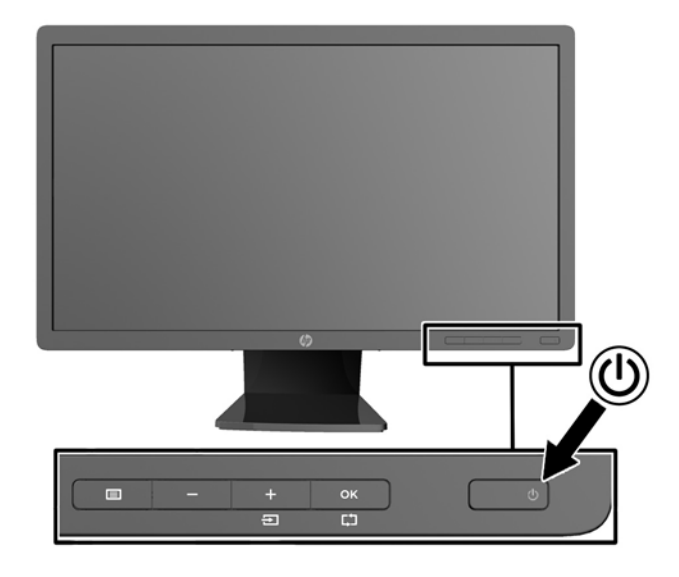

**ATTENTION :** Des dommages de type « image gravée » peuvent se produire sur les moniteurs qui affichent la même image statique pendant une période prolongée.\* Pour éviter ce type de dommages, vous devez toujours activer l'économiseur d'écran ou éteindre le moniteur lorsque vous ne vous en servez pas pendant longtemps. La rémanence d'image à l'écran peut apparaître sur tous les écrans à cristaux liquides. Les écrans avec dommages de type « image gravée » ne sont pas couverts par la garantie HP.

\* Une période prolongée correspond à 12 heures consécutives d'image statique.

- **EX REMARQUE :** Si le bouton de mise sous tension ne répond pas, peut-être la fonction de verrouillage du bouton de mise sous tension est-elle activée. Pour désactiver cette fonction, maintenez enfoncé le bouton d'alimentation du moniteur pendant 10 secondes.
- **REMARQUE :** Vous pouvez désactiver le témoin d'alimentation dans le menu de réglage à l'écran (OSD). Appuyez sur le bouton Menu du panneau avant de l'écran, puis sélectionnez **Management** > **Bezel Power LED** > **Off** (Gestion > Voyant lumineux du panneau avant > Éteint).

Lorsque le moniteur est sous tension, un message Monitor Status (Etat du moniteur) s'affiche pendant cinq secondes. Le message indique quelle entrée (DisplayPort, DVI ou VGA) est actuellement le signal actif, l'état du paramètre de source de commutation automatique (Activé ou Désactivé ; le paramètre par défaut est Off (Désactivé)), le signal source par défaut (le paramètre par défaut est DisplayPort), la résolution d'affichage actuelle prédéfinie et la résolution d'affichage prédéfinie recommandée.

Le moniteur recherche automatiquement une entrée active dans les entrées de signal et utilise cette entrée pour l'affichage. Si deux entrées ou davantage sont actives, le moniteur affiche la source d'entrée par défaut. Si la source par défaut n'est pas l'une des entrées actives, le moniteur affiche alors l'entrée ayant la priorité la plus élevée dans l'ordre suivant : DisplayPort, DVI, puis VGA. Vous pouvez modifier la source par défaut dans l'affichage OSD en appuyant sur le bouton Menu du panneau avant et en sélectionnant **Input Control** > **Default Input** (Contrôle d'entrée > Entrée par défaut).

#### <span id="page-23-0"></span>**Politique de HP concernant les rémanences d'image et les filigranes**

Les modèles de moniteur IPS sont conçus avec la technologie d'affichage IPS (In-Plane Switching) qui fournit des angles de vision ultra-large et une qualité d'image avancée. Les Moniteurs IPS sont adaptés à une grande variété d'applications avancées de qualité d'image. Cette technologie de panneau, cependant, n'est pas adaptée pour les applications qui présentent des images statiques, immobiles ou fixes sur de longues périodes de temps sans l'utilisation d'économiseurs d'écran. Ces types d'applications peuvent inclure la surveillance par caméra, les jeux vidéo, les logos de marketing, et des modèles qui sont affichés sur l'écran pendant une période prolongée de temps. Des images statiques peuvent causer des dommages de rémanence de l'image qui pourraient ressembler à des taches ou des filigranes sur l'écran du moniteur.

Les moniteurs utilisés 24 heures sur 24 et présentant de ce fait un dommage de rétention d'image ne seront pas couverts pas la garantie HP. Pour éviter tout dommage de rétention d'image, éteignez toujours le moniteur lorsqu'il n'est pas utilisé ou, si cela est pris en charge par votre système, utilisez le paramètre de gestion de l'alimentation pour éteindre l'affichage lorsque le système est en veille prolongée.

#### **Branchement des périphériques USB**

Des connecteurs USB permettent de connecter des périphériques, par exemple un appareil photo numérique, un clavier USB ou une souris USB. Deux connecteurs USB se trouvent sur le panneau latéral du moniteur.

**<sup>2</sup> REMARQUE :** Pour activer les ports USB 2.0 de l'écran, vous devez raccorder le câble du concentrateur USB entre l'écran et l'ordinateur. Reportez-vous à l'étape 4 de la section [Branchement des câbles à la page 9](#page-14-0).

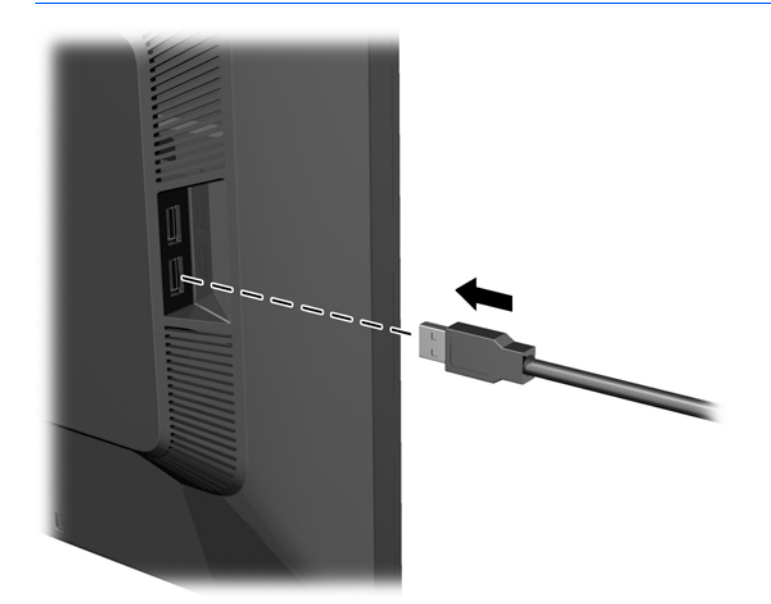

### <span id="page-24-0"></span>**Emplacement des étiquettes des capacités électriques**

Les étiquettes de caractéristiques nominales indiquent le numéro de pièce de rechange, le numéro de produit et le numéro de série. Ces numéros peuvent vous être utiles lorsque vous contactez HP à propos du moniteur. Ces étiquettes sont apposées sur le panneau arrière du moniteur.

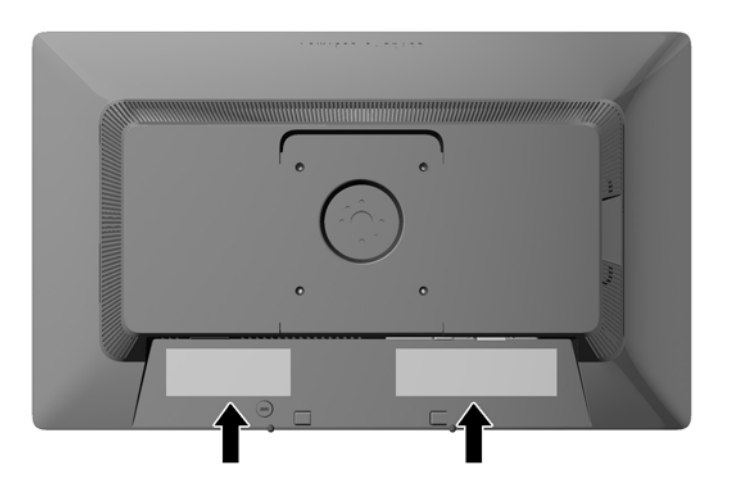

#### **Installation d'un verrou à câble**

Vous pouvez sécuriser le moniteur à un objet fixe à l'aide d'un dispositif antivol optionnel disponible chez HP.

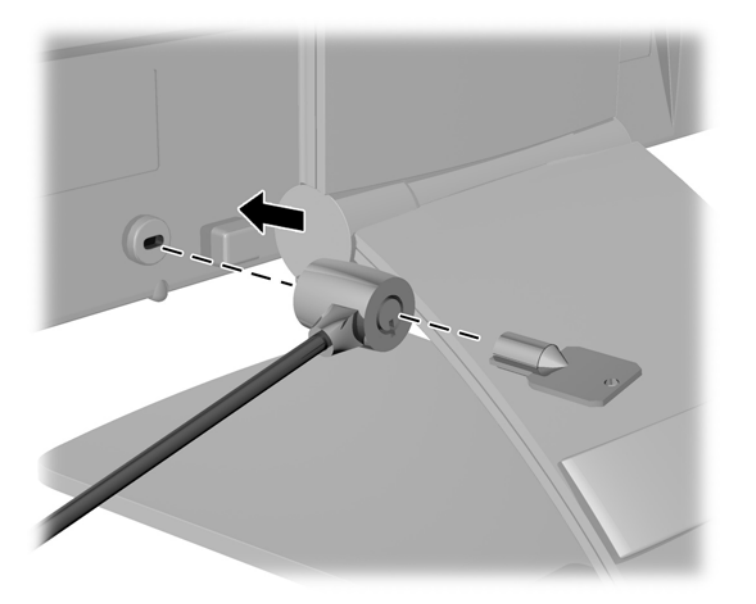

#### **Téléchargement des pilotes du moniteur**

Si vous avez déterminé que vous avez besoin des fichiers .INF et .ICM, vous pouvez les installer à partir du disque ou en les téléchargeant.

#### <span id="page-25-0"></span>**Installation à partir du disque**

Pour installer les fichiers .INF et .ICM à partir du disque :

- **1.** Introduisez le disque dans le lecteur optique de l'ordinateur. Le menu du disque s'affiche.
- **2.** Affichez le fichier **informations du logiciel du moniteur HP**.
- **3.** Sélectionnez **Install Monitor Driver Software** (Installer le pilote du moniteur).
- **4.** Suivez les instructions affichées.
- **5.** Vérifiez dans le volet Affichage du Panneau de configuration Windows que la résolution et la fréquence de rafraîchissement sont correctes.
- **REMARQUE :** Il se peut que vous ayez à installer les fichiers .INF ou .ICM du moniteur munis d'une signature numérique manuellement à partir du disque en cas d'erreur lors de l'installation. Reportez-vous au fichier d'informations du logiciel du moniteur HP sur le disque.

#### **Téléchargement depuis Internet**

Si vous n'avez pas d'ordinateur ou de périphérique source ayant une unité optique, vous pouvez télécharger la dernière version de.INF et.Fichiers ICM depuis le site Web de support des écrans HP :

- **1.** Rendez-vous sur<http://www.hp.com/support>et sélectionnez le pays concerné et la langue.
- **2.** Sélectionnez **Pilotes et téléchargements**, entrez le modèle de votre moniteur dans le champ de recherche **Trouver mes produit** puis cliquez sur **Ouvrez la page**.
- **3.** Sélectionnez le moniteur dans la liste, si nécessaire.
- **4.** Sélectionnez votre système d'exploitation, puis cliquez sur **Suivant**.
- **5.** Cliquez sur **Driver Display/Monitor** (Pilote Affichage/Moniteur) pour ouvrir la liste des pilotes.
- **6.** Cliquez sur le pilote.
- **7.** Cliquez sur l'onglet **Configuration système requise**, puis vérifiez que votre système répond bien aux exigences minimales du programme.
- **8.** Cliquez sur **Télécharger** et suivez les instructions à l'écran pour télécharger le logiciel.
- **REMARQUE :** Il se peut que vous ayez à installer les fichiers .INF ou .ICM du moniteur munis d'une signature numérique manuellement à partir du disque en cas d'erreur lors de l'installation. Reportez-vous au fichier d'informations du logiciel du moniteur HP sur le disque.

# <span id="page-26-0"></span>**A Support et dépannage**

### **Résolution des problèmes communs**

Le tableau ci-dessous répertorie les problèmes possibles, la cause possible de chaque problème et les solutions conseillées.

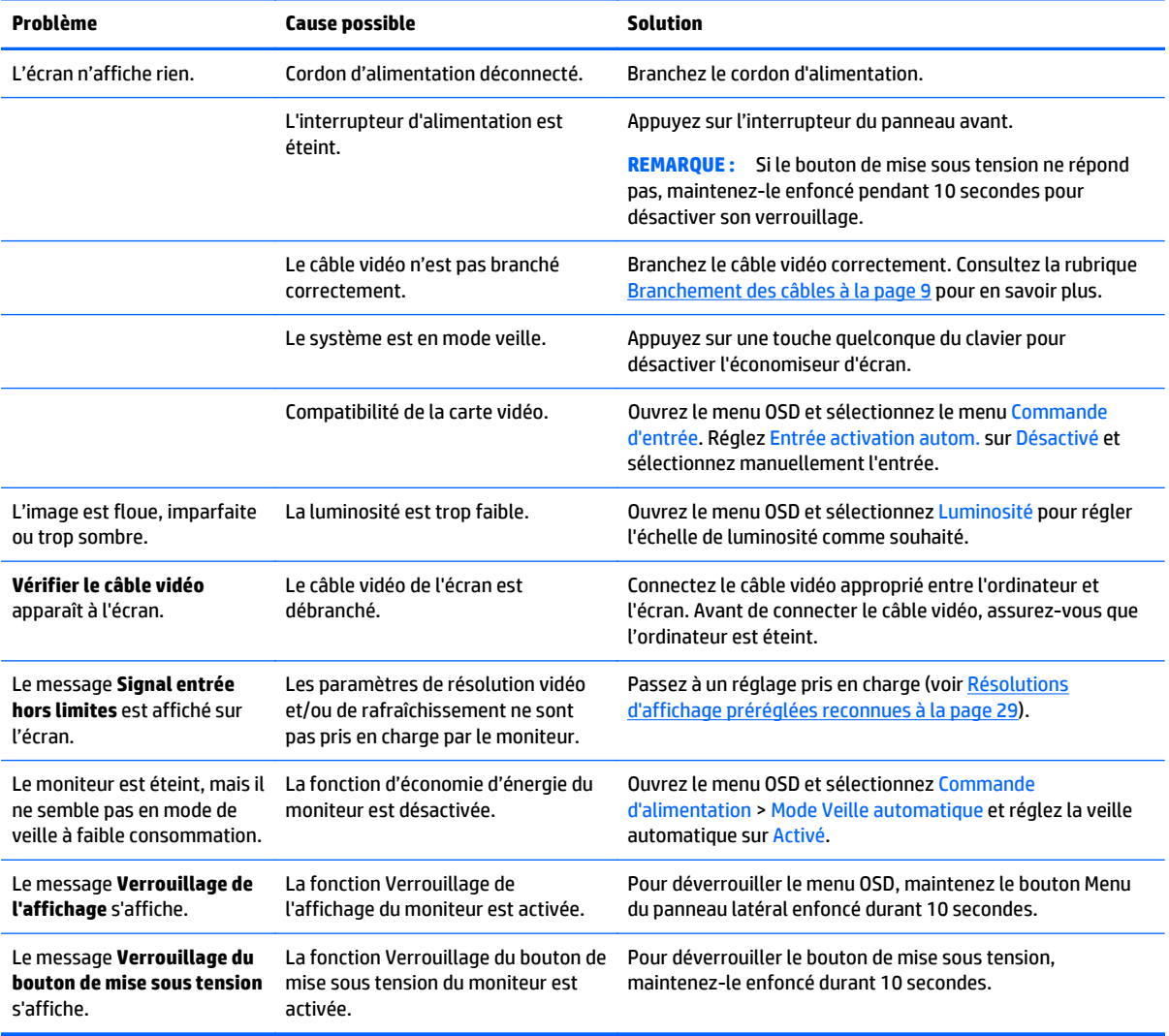

### **Verrouillage des boutons**

Maintenir l'interrupteur d'alimentation ou le bouton Menu enfoncé pendant dix secondes verrouillera les fonctionnalités des boutons. Vous pouvez restaurer ces fonctionnalités en appuyant à nouveau sur les boutons durant dix secondes. Cette fonctionnalité est uniquement disponible lorsque l'écran est sous tension, affichant un signal actif, et lorsque le menu OSD est inactif.

#### <span id="page-27-0"></span>**Support produit**

Pour obtenir des informations supplémentaires quant à l'utilisation de votre moniteur, rendez-vous sur <http://www.hp.com/support>. Sélectionnez votre pays ou région, puis **Dépannage**. Saisissez ensuite le nom de votre modèle dans la fenêtre de recherche et cliquez sur le bouton **Aller**.

**REMARQUE :** Le manuel d'utilisation du moniteur, le matériel de référence et les pilotes sont disponibles sur [http://www.hp.com/support.](http://www.hp.com/support)

Si les informations fournies dans le guide ne répondent pas à vos questions, vous pouvez contacter le service d'assistance. Pour une assistance technique aux États-Unis, accédez au site [http://www.hp.com/go/](http://www.hp.com/go/contactHP) [contactHP.](http://www.hp.com/go/contactHP) Pour une assistance technique au niveau international, accédez au site [http://welcome.hp.com/](http://welcome.hp.com/country/us/en/wwcontact_us.html) [country/us/en/wwcontact\\_us.html](http://welcome.hp.com/country/us/en/wwcontact_us.html).

Ici vous pouvez :

- Parler en ligne avec un technicien HP
- **REMARQUE :** Si la discussion d'assistance technique en ligne n'est pas disponible dans une langue en particulier, elle est disponible en anglais.
- Trouver les numéros de téléphone de l'assistance technique
- Rechercher un centre de services HP

#### **Avant d'appeler le service d'assistance technique**

Si vous ne parvenez pas à résoudre un problème à l'aide des conseils donnés dans cette section, vous devrez peut-être appeler le service d'assistance technique. Lors de votre appel, gardez les informations et éléments suivants à portée de main :

- Numéro de modèle du moniteur
- Numéro de série du moniteur
- Date d'achat indiquée sur la facture
- Circonstances dans lesquelles le problème est apparu
- Messages d'erreur reçus
- Configuration matérielle
- Nom et version du matériel et des logiciels que vous utilisez

# <span id="page-28-0"></span>**B Caractéristiques techniques**

**REMARQUE :** Toutes les spécifications sont les spécifications nominales fournies par le fabricant du composant ; les performances réelles peuvent être plus élevées ou plus faibles.

#### **Modèle E201**

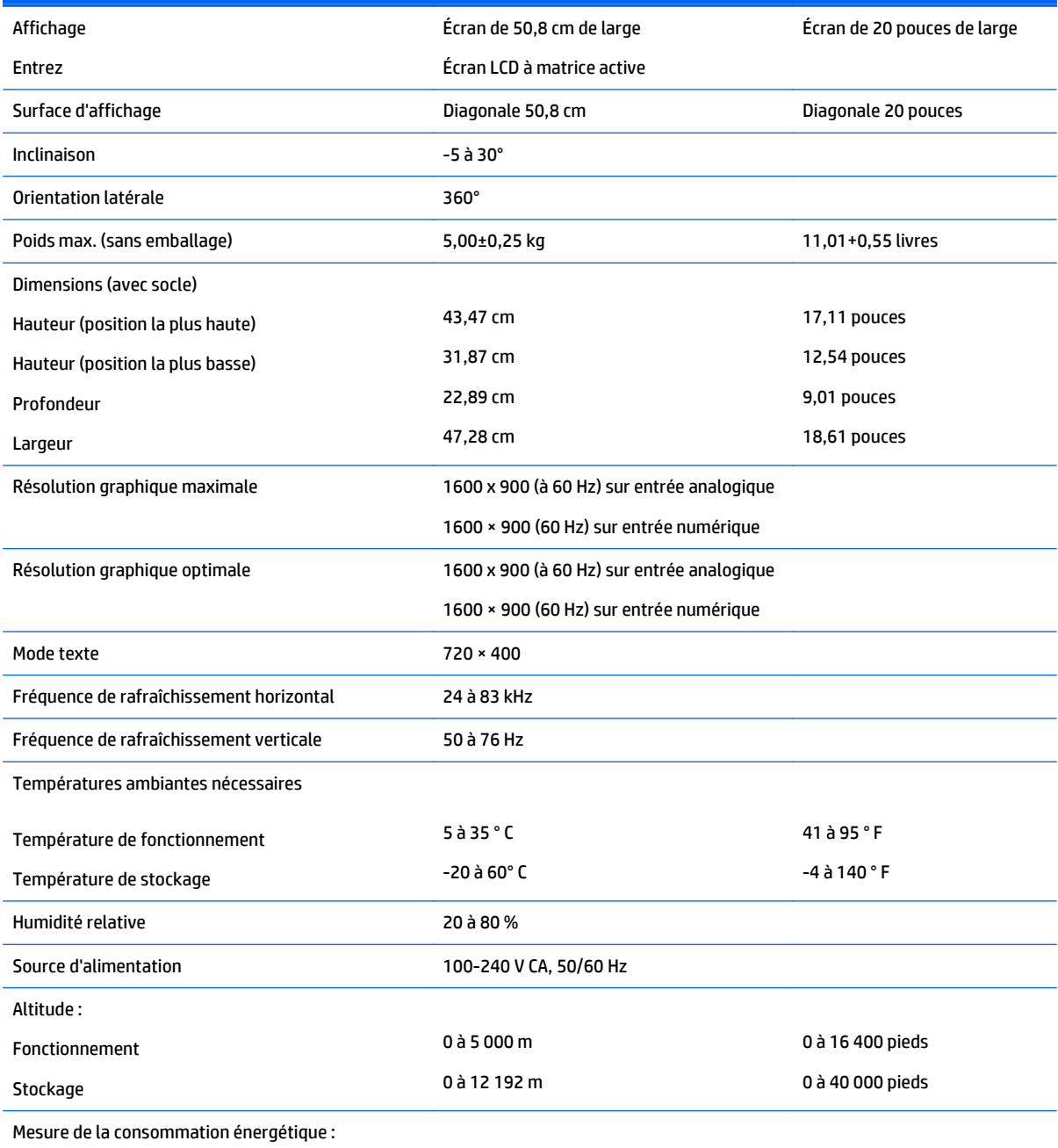

Pleine puissance and the state of the 30 Watts

<span id="page-29-0"></span>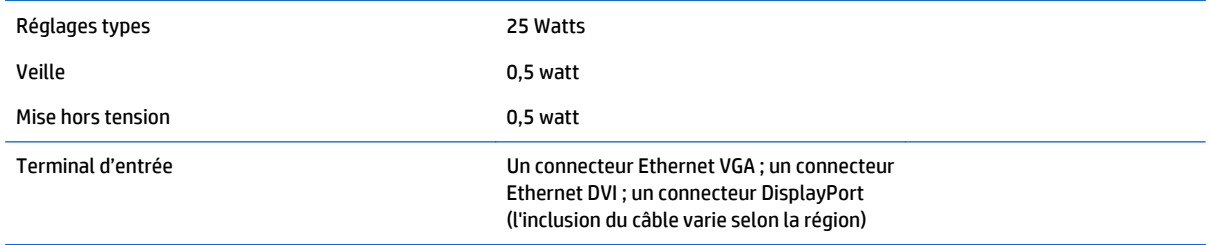

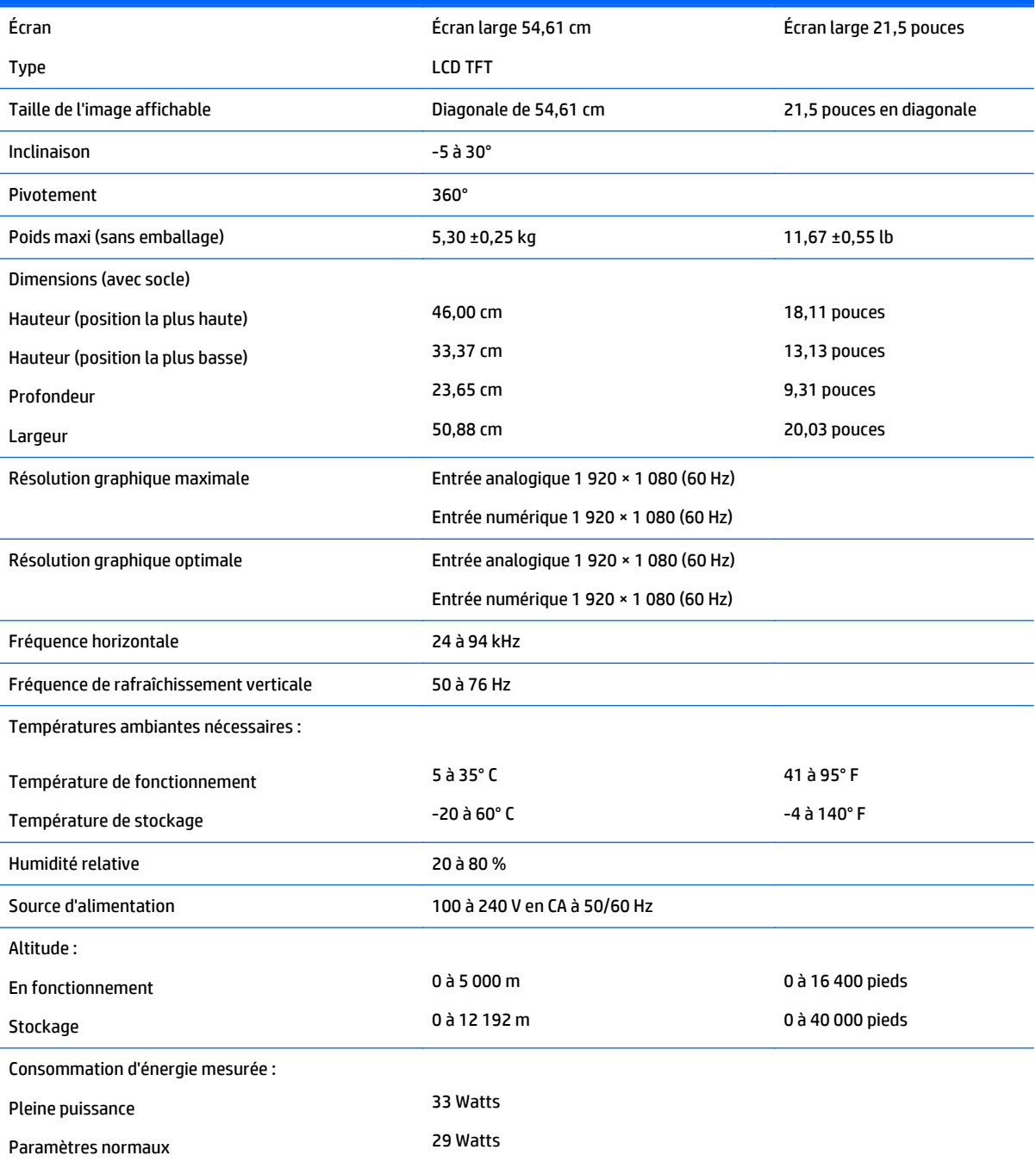

<span id="page-30-0"></span>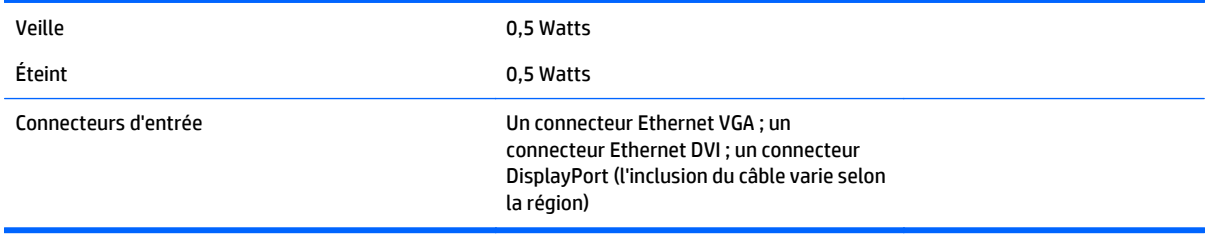

### **Modèle E221i**

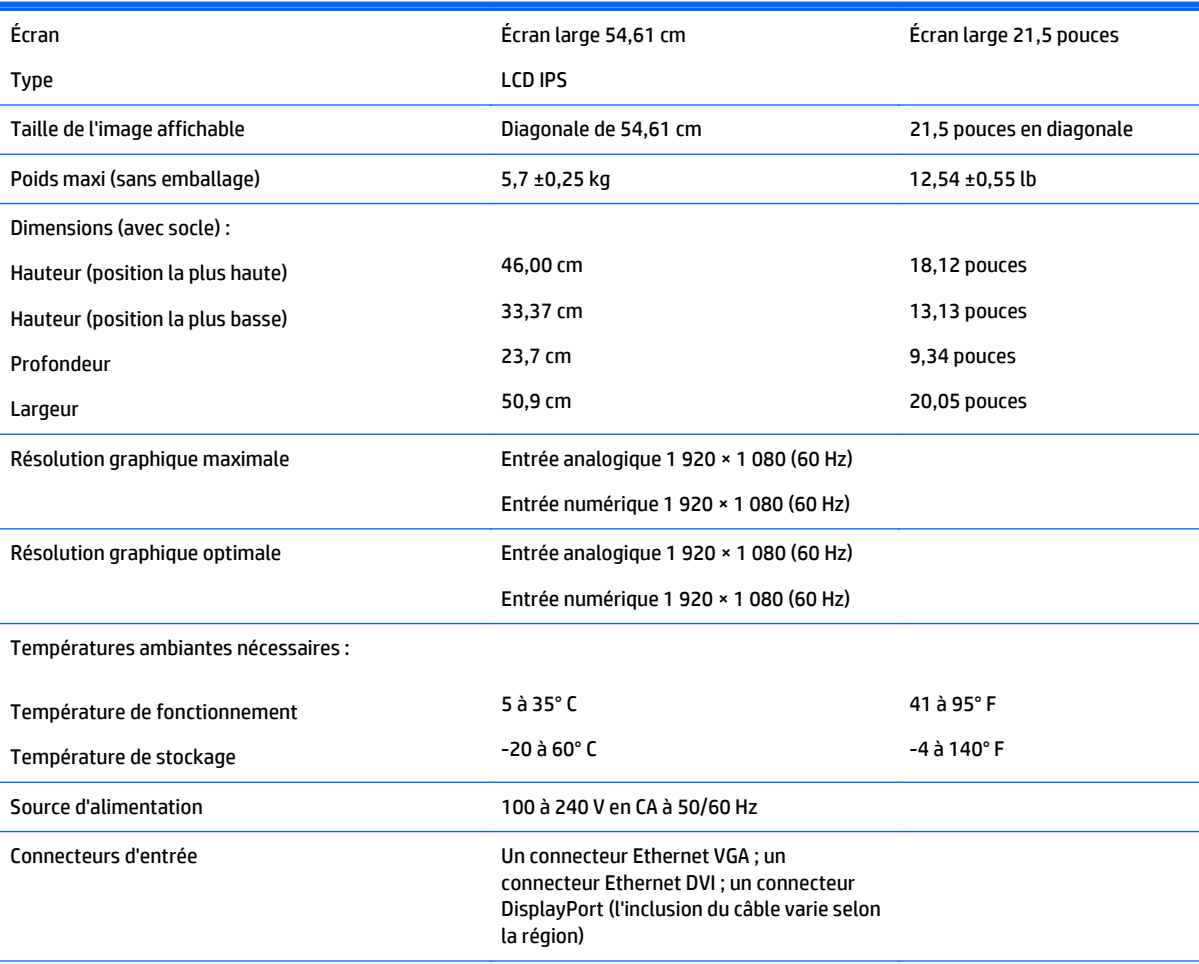

**REMARQUE :** Pour connaître les caractéristiques les plus récentes ou en savoir plus sur ce produit, rendez-vous sur <http://www.hp.com/go/productbulletin>, puis recherchez le modèle de votre écran pour trouver le document QuickSpecs spécifique à ce modèle.

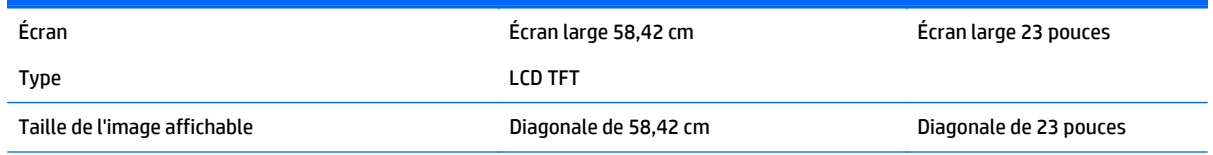

<span id="page-31-0"></span>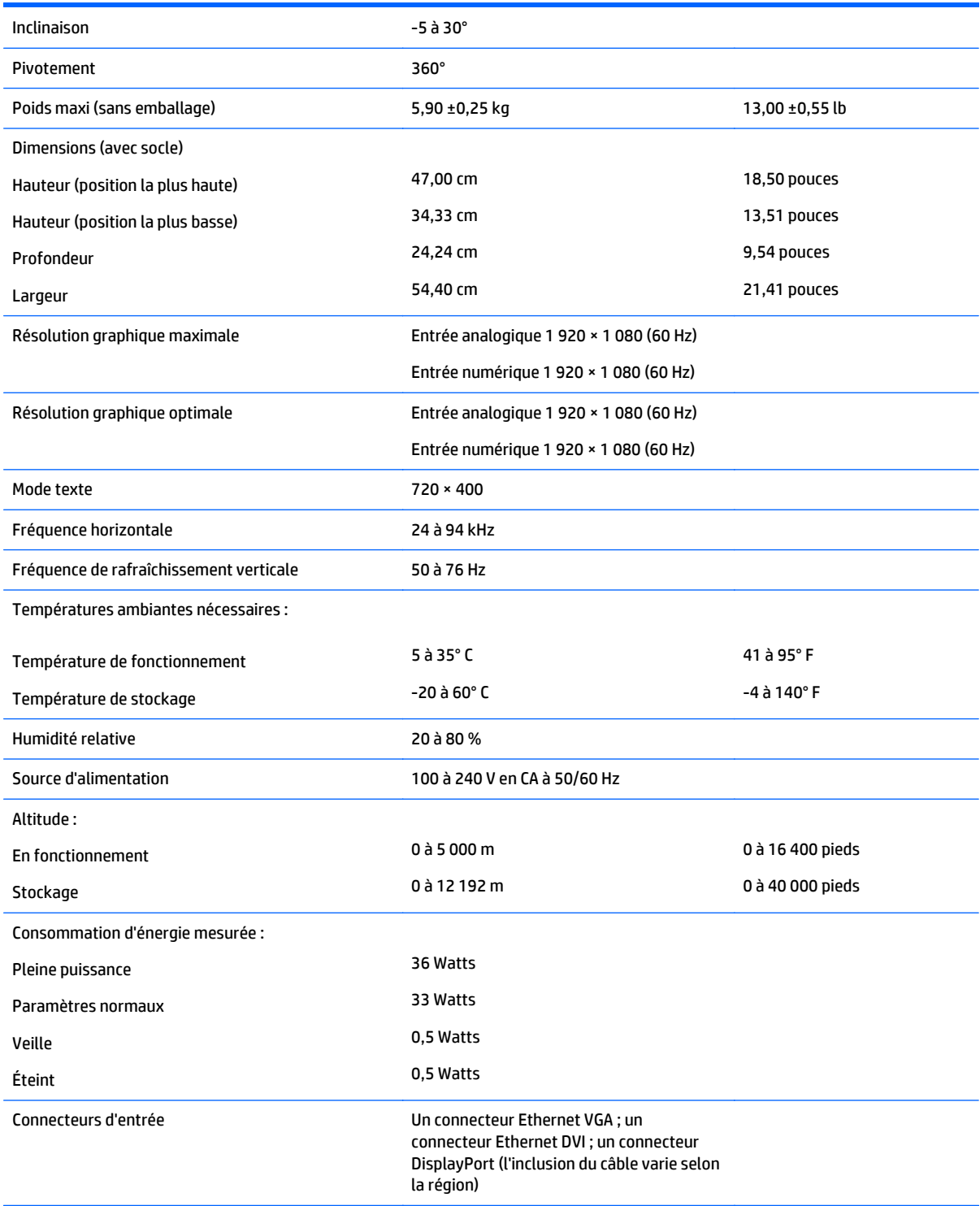

# **Modèles E231i/E231e**

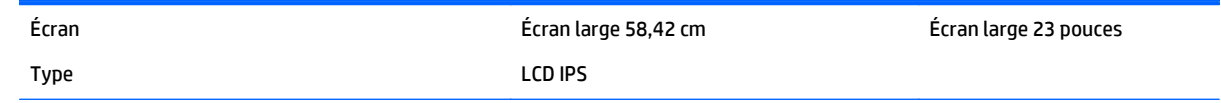

<span id="page-32-0"></span>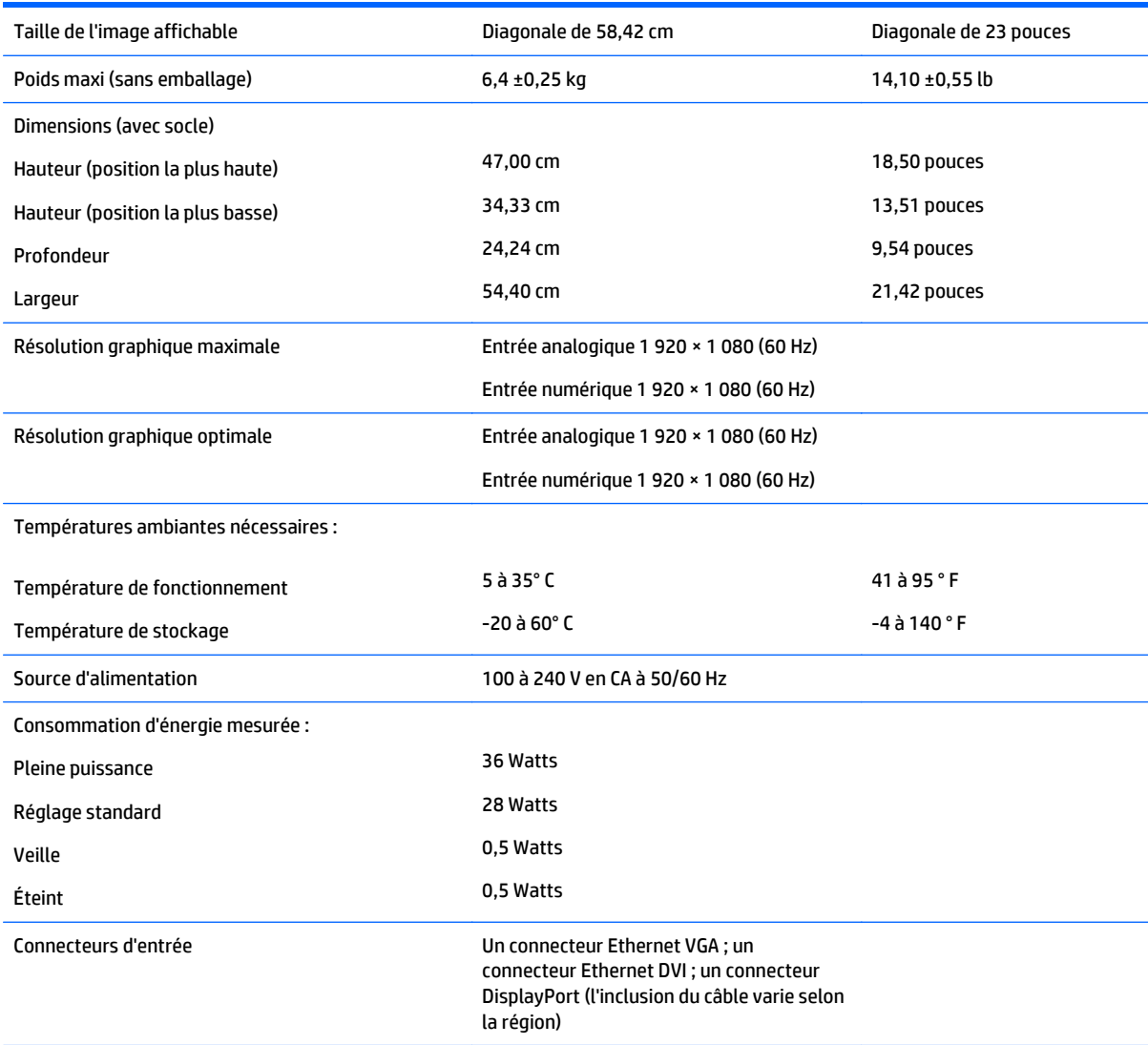

**REMARQUE :** Pour connaître les caractéristiques les plus récentes ou en savoir plus sur ce produit, rendez-vous sur <http://www.hp.com/go/productbulletin>, puis recherchez le modèle de votre écran pour trouver le document QuickSpecs spécifique à ce modèle.

## **Modèles E241i/E241e**

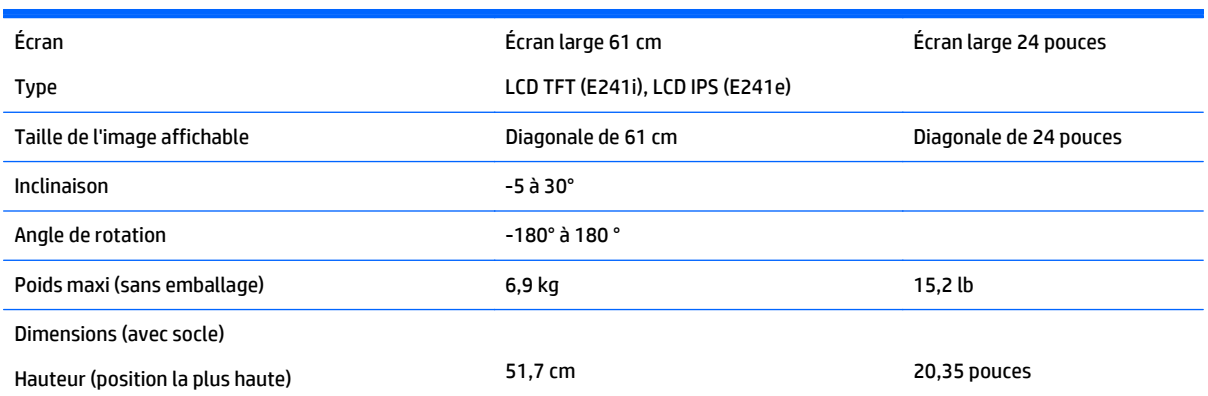

<span id="page-33-0"></span>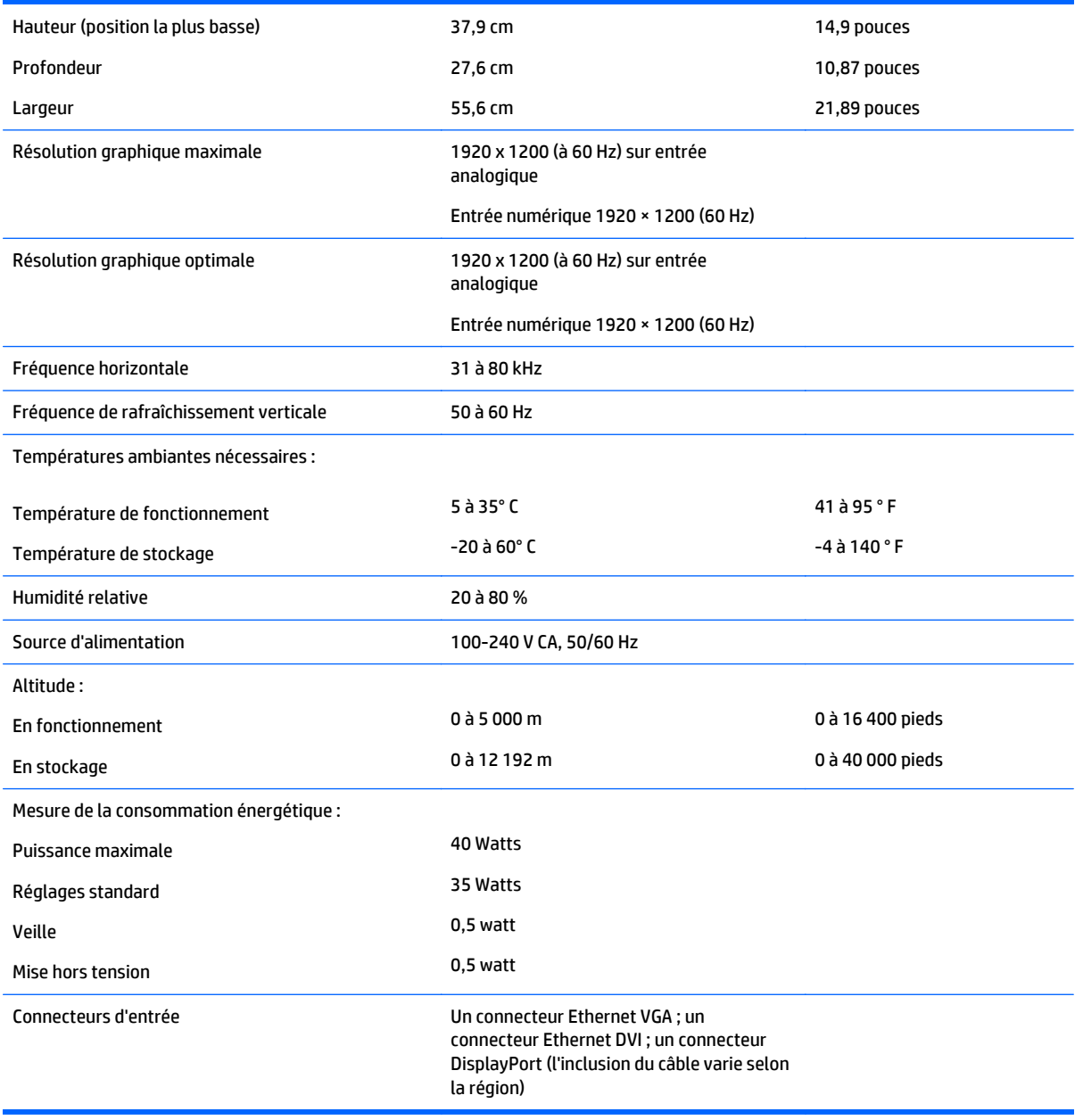

## **Modèle E271i**

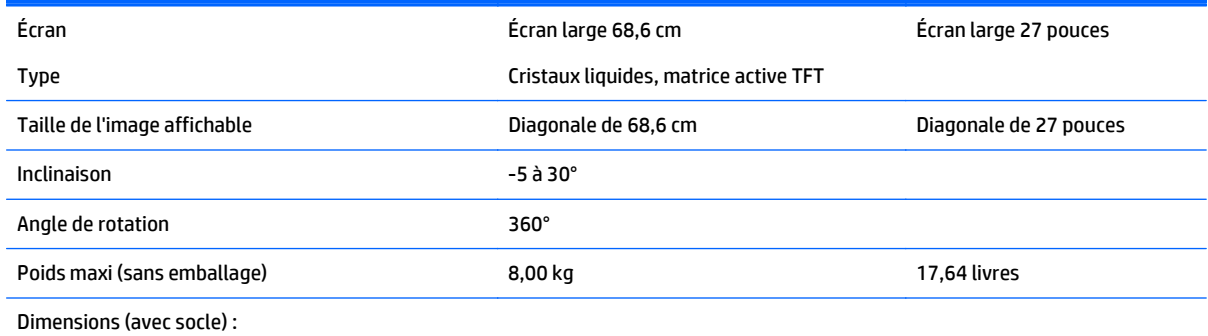

<span id="page-34-0"></span>![](_page_34_Picture_179.jpeg)

### **Résolutions d'affichage préréglées reconnues**

Les résolutions graphiques présentées ci-dessous sont les modes les plus utilisés et sont réglées par défaut en usine. Ce moniteur détecte automatiquement ces modes prédéfinis et les affiche bien dimensionnés et centrés à l'écran.

![](_page_34_Picture_180.jpeg)

<span id="page-35-0"></span>![](_page_35_Picture_127.jpeg)

![](_page_35_Picture_128.jpeg)

![](_page_35_Picture_129.jpeg)

![](_page_35_Picture_130.jpeg)

#### <span id="page-36-0"></span>**Modèle E221i**

![](_page_36_Picture_112.jpeg)

![](_page_36_Picture_113.jpeg)

![](_page_36_Picture_114.jpeg)

<span id="page-37-0"></span>![](_page_37_Picture_120.jpeg)

#### **Modèles E231i/E231e**

![](_page_37_Picture_121.jpeg)

![](_page_37_Picture_122.jpeg)

#### **Modèles E241i/E241e**

![](_page_37_Picture_123.jpeg)

<span id="page-38-0"></span>![](_page_38_Picture_117.jpeg)

![](_page_38_Picture_118.jpeg)

#### **Modèle E271i**

![](_page_38_Picture_119.jpeg)

![](_page_38_Picture_120.jpeg)

<span id="page-39-0"></span>![](_page_39_Picture_59.jpeg)

#### **Entrée dans les modes utilisateur**

Le signal du contrôleur vidéo peut parfois demander un mode qui n'a pas été pré-réglé, si :

- Vous n'utilisez pas une carte graphique standard.
- Vous n'utilisez pas un mode pré-réglé.

Dans ce cas, vous devrez peut-être réajuster les paramètres de l'écran, via le réglage à l'écran (OSD). Vous pouvez apporter des modifications à n'importe lequel de ces modes et les enregistrer dans la mémoire. L'écran enregistre automatiquement le nouveau réglage, puis reconnaît le nouveau mode comme s'il s'agissait d'un mode prédéfini. En plus des modes prédéfinis en usine, 10 modes utilisateur peuvent être entrés et sauvegardés.

# <span id="page-40-0"></span>**C Accessibilité**

HP conçoit, produit et vend des produits et services qui peuvent être utilisés par tout le monde, y compris les personnes handicapées, de manière indépendante ou avec des périphériques d'assistance appropriés.

### **Technologies d'assistance prises en charge**

Les produits HP prennent en charge une grande variété de technologies d'assistance de système d'exploitation et ils peuvent aussi être configurés pour travailler avec d'autres technologies d'assistance. Utilisez la fonction de recherche sur votre ordinateur pour trouver plus d'informations sur les fonctions d'assistance.

#### **Contacter l'assistance technique**

Nous affinons en permanence l'accessibilité à nos produits et services et nous apprécions les commentaires de nos utilisateurs. Si vous rencontrez un problème avec un produit ou que vous souhaitez décrire des fonctions d'accessibilité qui vous aideraient, veuillez nous contacter au (888) 259-5707 du lundi au vendredi entre 6h et 21h, heure des Rocheuses. Si vous êtes sourd ou mal entendant et utilisez VRS/TRS/WebCapTel, veuillez nous contacter si vous avez besoin d'une assistance technique ou si vous avez des questions concernant l'accessibilité en appelant le service (877) 656-7058, du lundi au vendredi, entre 6 h et 21 h, heure normale des Rocheuses (Amérique du Nord).

**REMARQUE :** L'assistance est uniquement disponible en anglais.

**REMARQUE :** Pour plus d'informations sur un produit de technologie d'assistance aux personnes handicapées en particulier, contactez le support technique pour ce produit.